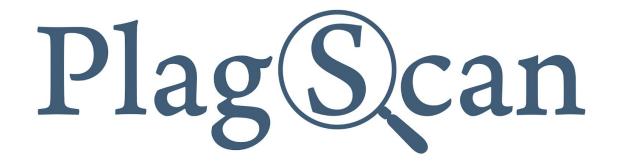

# D2L Brightspace

# Manual:

PlagScan LTI2 Plugin in Brightspace D2L for Students

Version: January, 2020

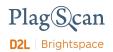

# **Table of Contents**

Phase 1: Submitting a document

Phase 2: Access the PlagScan report

Phase 3: About the PlagScan report

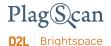

## **Phase 1: Submitting a document**

- 1. Go to your organization's Brightspace web page
- 2. Log in with your account.
- 3. Access you course where the PlagScan plugin is enabled and you want to upload your document to
- 4. Navigate to the "Content" section on the navigation bar.

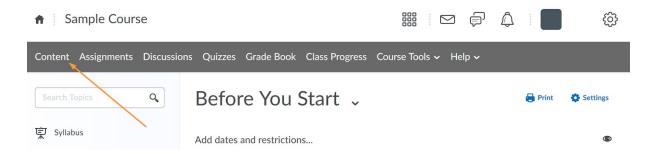

5. Access the activity using the PlagScan plugin you want to upload your document to.

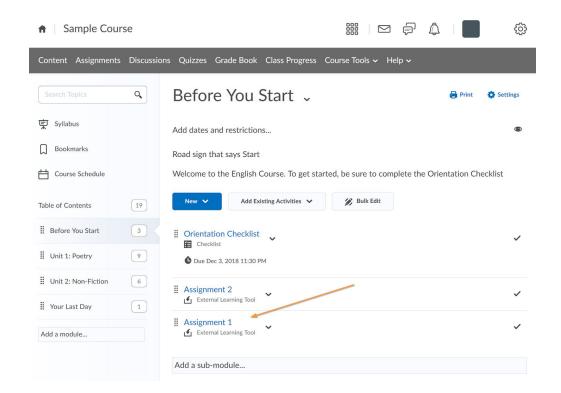

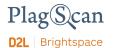

- 6. You will be able to see the PlagScan plugin iframe.
- 7. Click on the "Submit your assignment" button in the bottom part to open the dialog that allows you to select a file and enter a title for the submission.

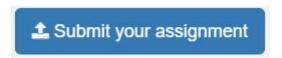

8. Enter the name of your document in the "Paper title" field of the dialog.

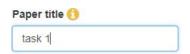

9. Drag and drop or click to select the file you want to submit in the designated area.

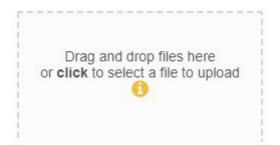

10. Confirm and upload the file by clicking the "Submit file" button.

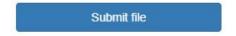

11. Your document list automatically refreshes and displays your newly uploaded document after it has been submitted.

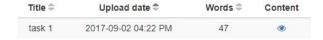

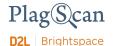

# Phase 2: Access the PlagScan report

**Note**: If a teacher doesn't want students to see their document reports, the results will not be visible for them.

- 1. Go to your organization's Brightspace web page
- 2. Log in with your account.
- 3. Access your course where the PlagScan plugin is enabled and your uploaded document is located.
- 4. Navigate to the "Content" section on the navigation bar.

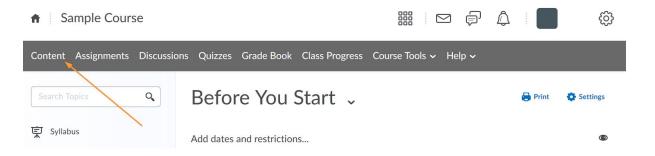

5. Access the activity to which you uploaded your document and that is using the PlagScan plugin.

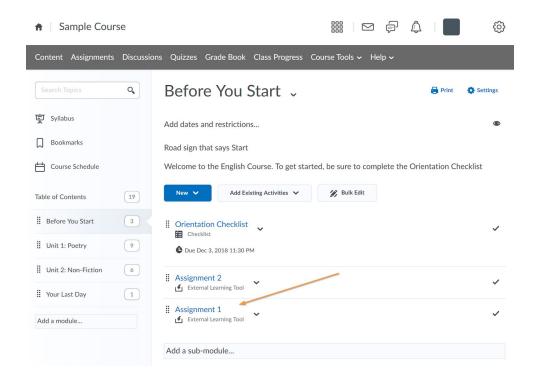

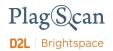

- 6. You will be able to see the PlagScan plugin iframe.
- 7. The "Report" column for each document shows the "PlagLevel", a percentile indicator of the amount of duplicates in the document.

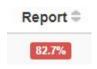

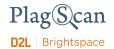

# Phase 3: About the PlagScan Report

## **PlagLevel**

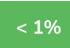

1-5%

> 5%

The PlagLevel is an estimate of how much content within a document is plagiarized. In order to indicate if a document requires in-depth investigation, PlagScan calculates the percentage of duplicated content.

Due to a very low percentage of matches, your document is unlikely to contain plagiarism (from the internet or local databases).

1-5% A closer look at the document report is recommended.

The document most likely contains plagiarism. Please consider an in-depth look at the report.

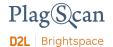

## **Interactive Browser Report**

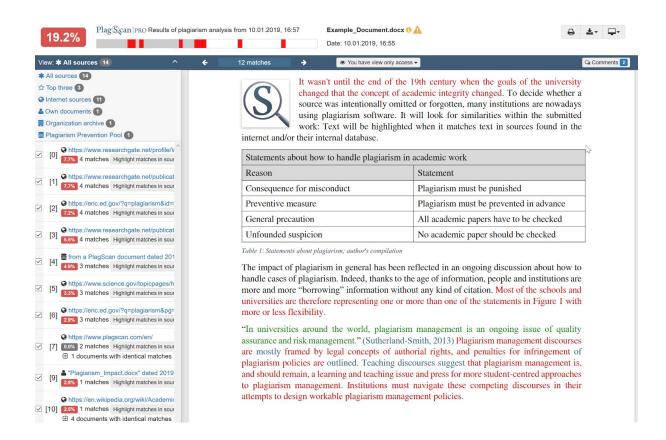

The interactive browser report enables you to view the detected matches. PlagScan highlights those in three different colors, depending on their significance. Red indicates you have matches, blue indicates you have potentially modified text, and green indicates proper citations.

The sources of the highlighted matches can be found in the source list (see below). Click on the number next to a source in the source list, to jump to the longest match of that source, which will then be marked in yellow.

#### **List of Sources**

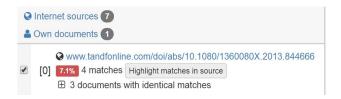

You can find the location of the matching sources in the source list. The category indicates whether the source is a match from a website or another database. You can see the matches directly in the source text if you click the link to the source

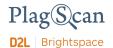

### **Collaboration**

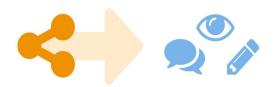

There is no need to download your report anymore — just share the report link to grant commenting, editing or reading access to others. You can collaborate and interact with your student so they can directly read, leave, or respond to comments.

## **Downloads and Report Views**

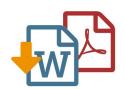

The PlagScan plagiarism report is available to download as PDF and Word files. Both formats display the sources of the interactive browser report.

PlagScan offers other online views in addition to the interactive report. If you wish for a complete overview of the matches and sources, you can read the PlagScan report as a list. For slow connections, we offer the report as plain text.

For more information on the plagiarism report visit <a href="https://www.plagscan.com/en/plagiarism-reports">https://www.plagscan.com/en/plagiarism-reports</a>

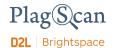

We are looking forward to receiving your feedback at <a href="mailto:pro@plagscan.com">pro@plagscan.com</a>. If anything is missing in this tutorial on how to get started with the PlagScan plugin for Brightspace D2L, do not hesitate to contact us. We always strive to improve our service and appreciate your help!

Thanks, Your PlagScan-Team

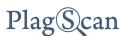

© 2020 PlagScan GmbH. All rights reserved.

PlagScan GmbH Subbelrather Straße 15 50823 Cologne Germany